For employees completing a budget transfer.

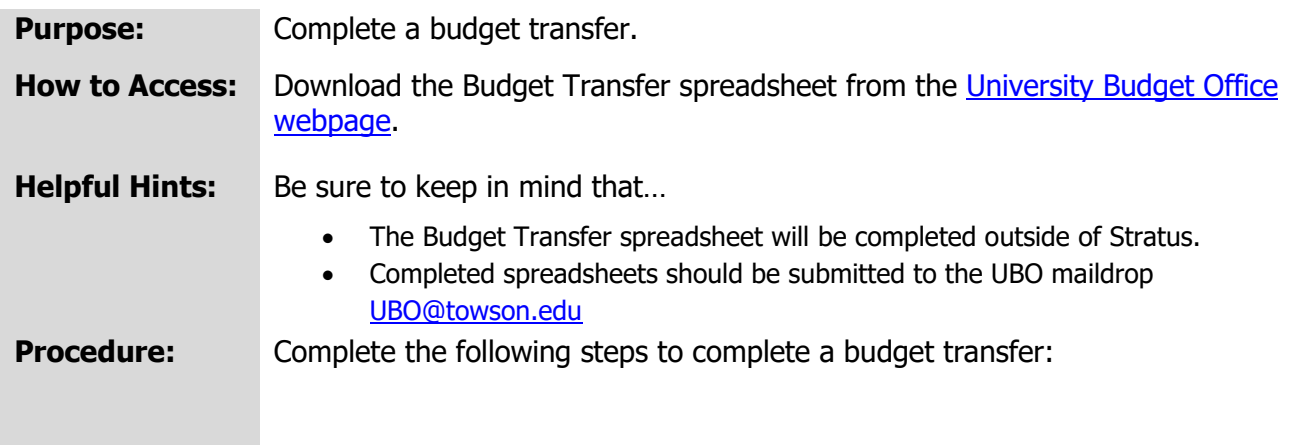

- 1. From the **[University Budget Office](https://www.towson.edu/budgetoffice/) webpage**, download the Budget Transfer spreadsheet.
- 2. This will bring up an Excel spreadsheet titled "Enter Budget Amounts". **Budget Usage**, **Enter Budget Amount As**, and **Budget Scenario** fields will auto-populate.

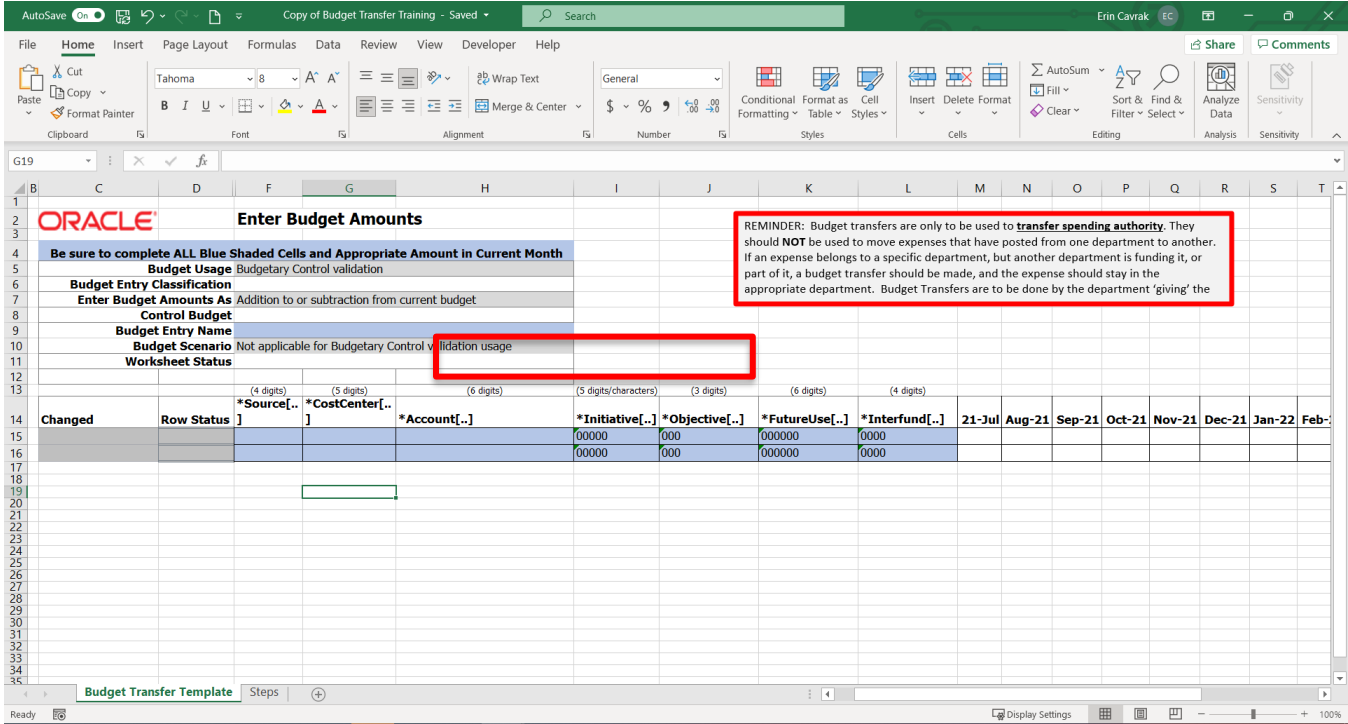

3. In the **Budget Entry Name** field, enter the journal description for the transactions.

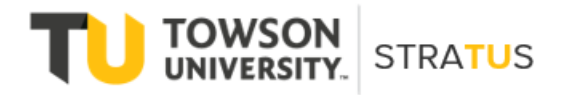

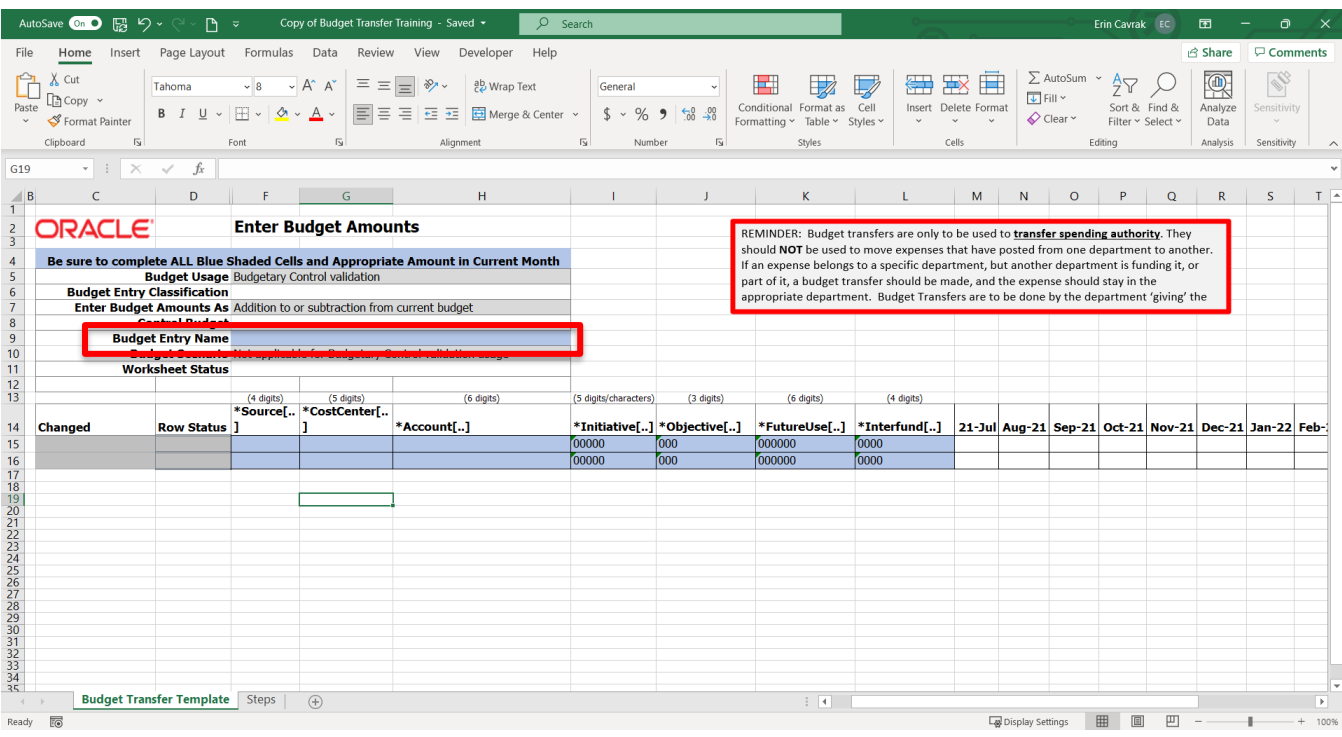

4. In the **Source** field, enter the 4-digit Source that maps with the Cost Center you are entering.

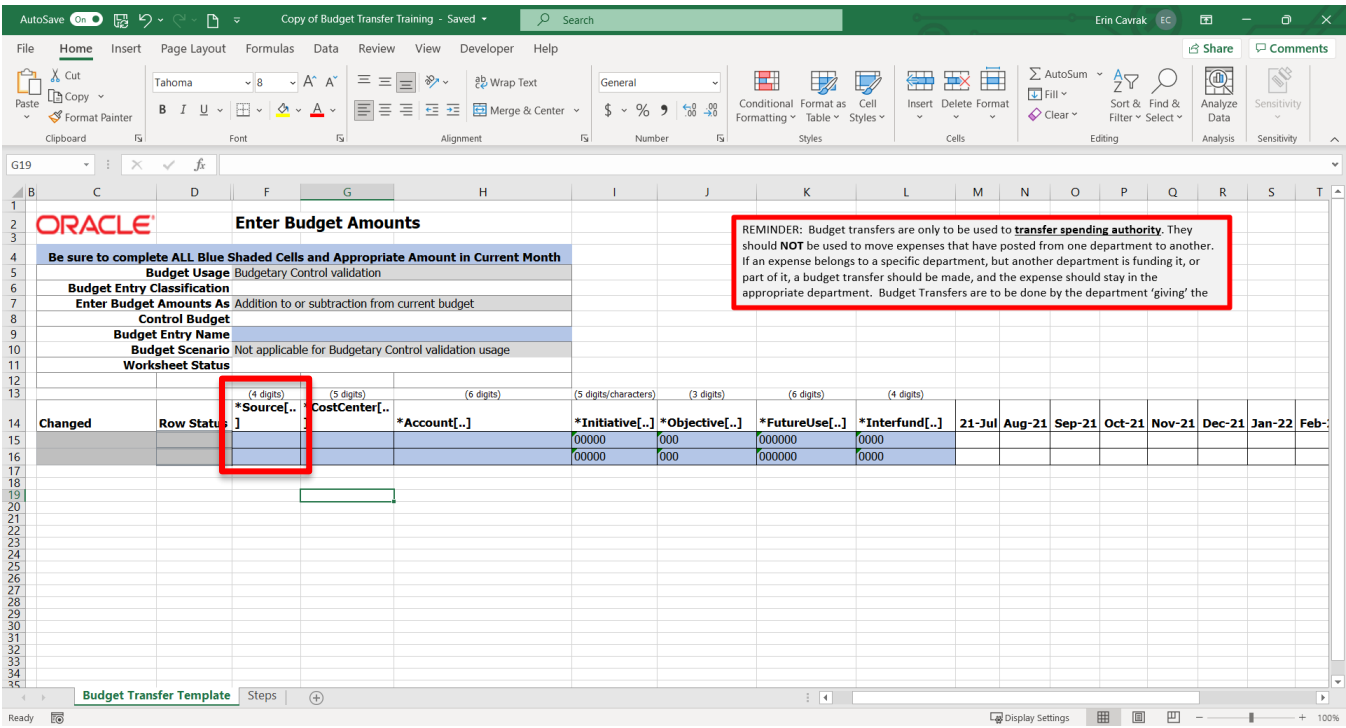

5. In the **Cost Center** field, enter the 5-digit Cost Center that budget is to be moved to or from.

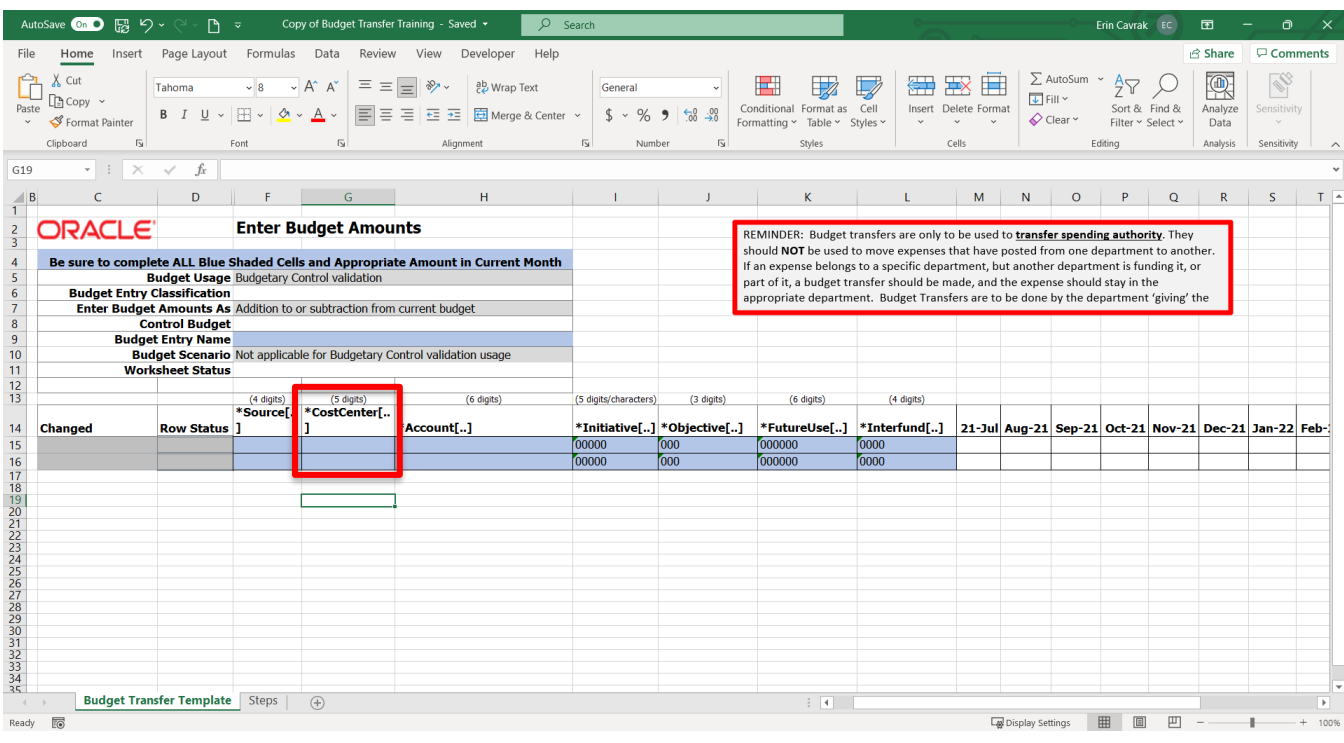

6. In the **Account** field, enter the 6-digit (child) Account that the budget is to be into/out of. The child accounts are the lowest level, not where budget checking is done.

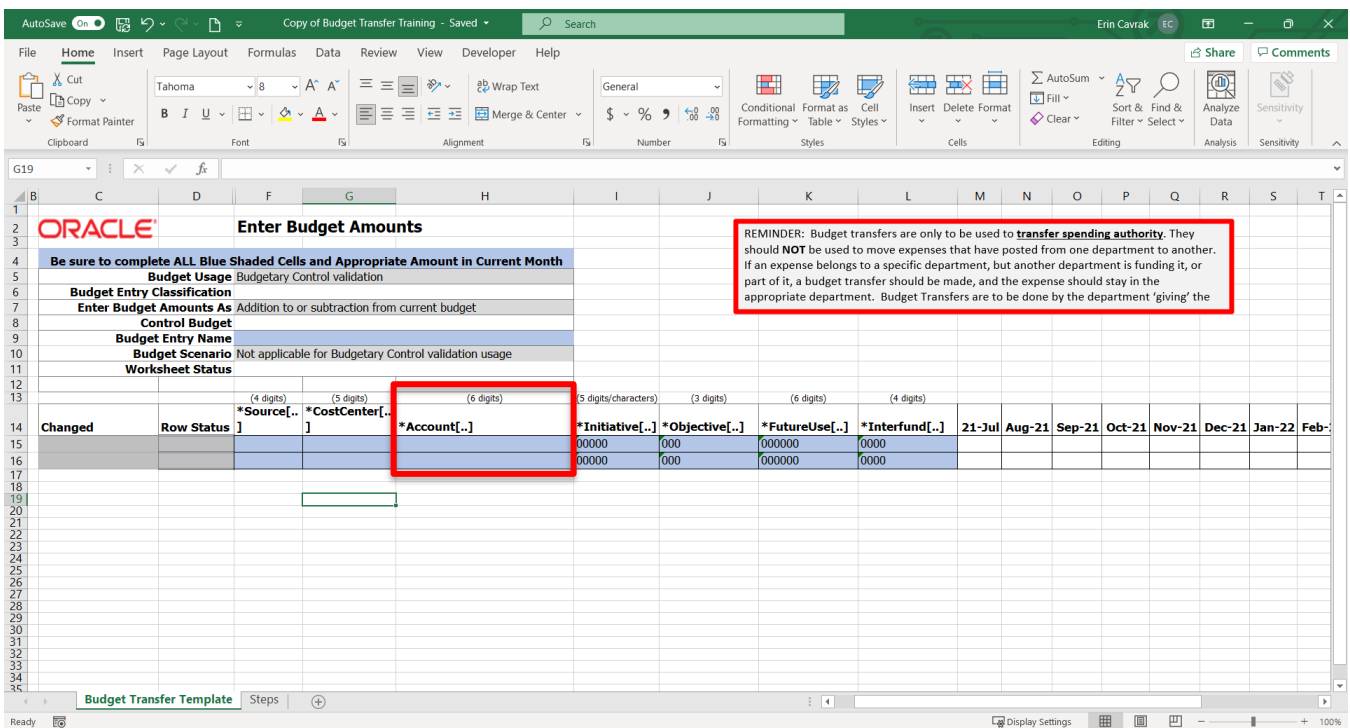

7. For the **Initiative** field, enter the 5-digit code. (**NOTE**: this field must be filled out, if the transaction does not have a value, default to all.)

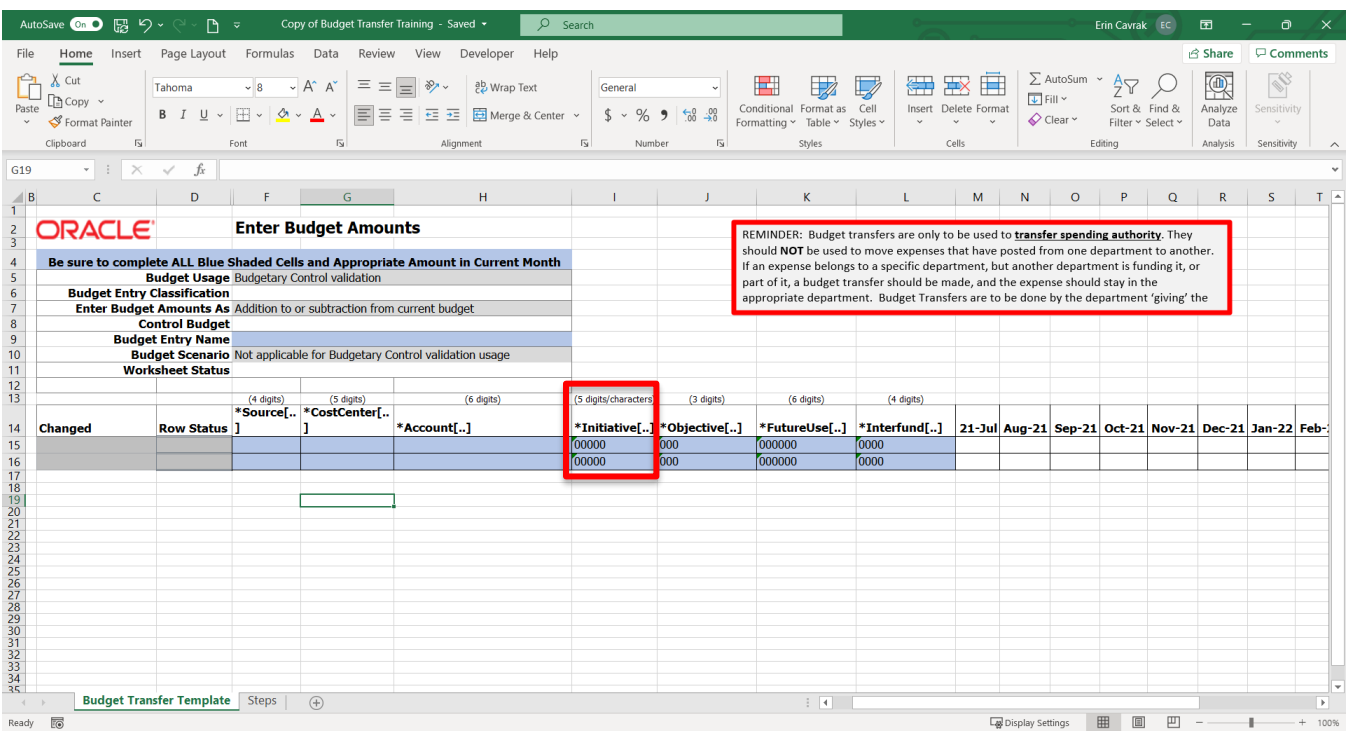

8. For the **Objective** field, enter the 3-digit code. (**NOTE**: this field must be filled out, if the transaction does not have a value, default to all.)

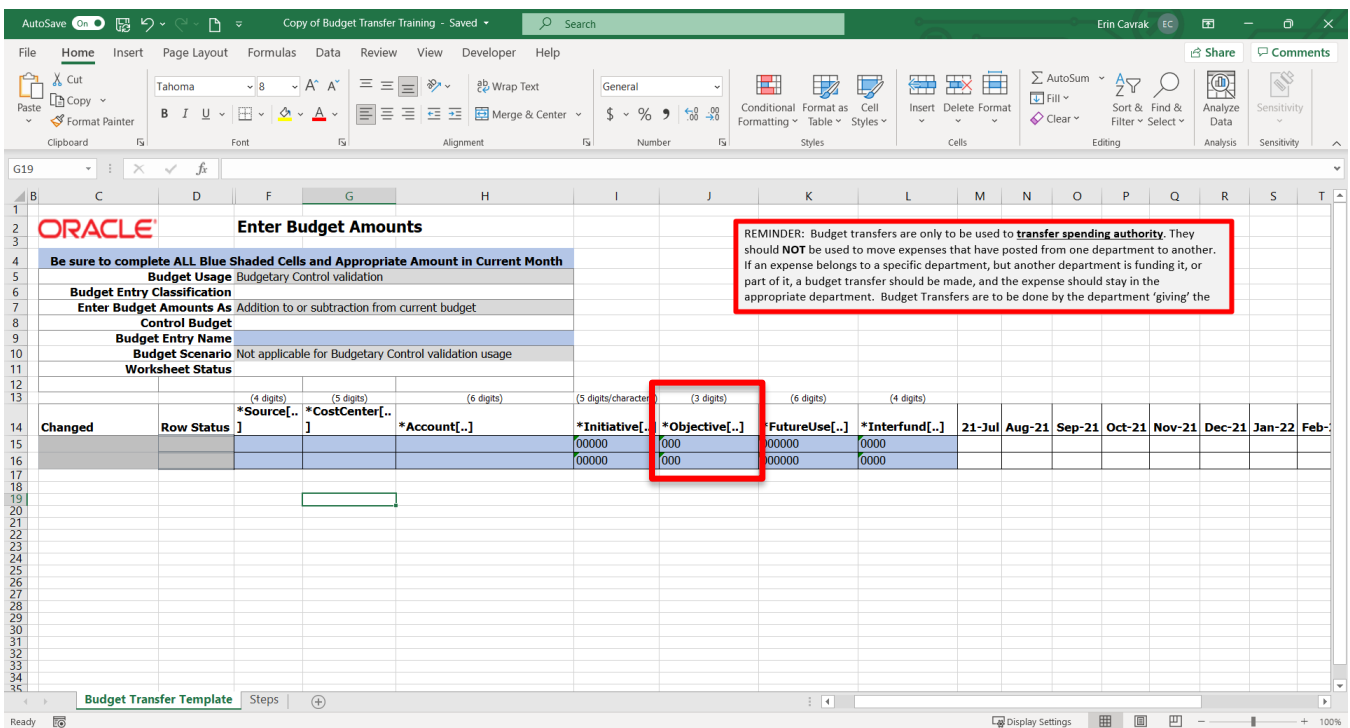

9. For the **FutureUse** field, enter the 6-digit code. (**NOTE**: this field must be filled out, if the transaction does not have a value, default to all.)

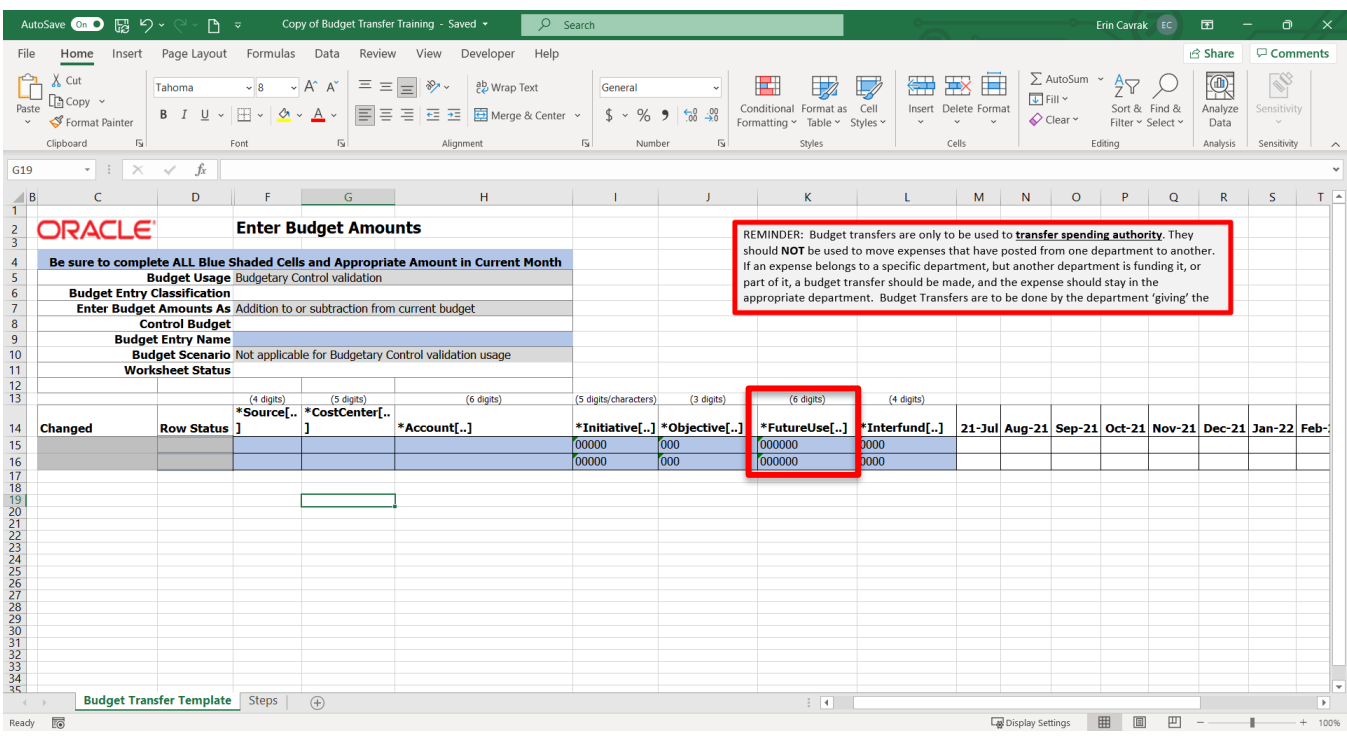

10. For the **Interfund** field, enter the 4-digit code. (**NOTE**: this field must be filled out, if the transaction does not have a value, default to all.)

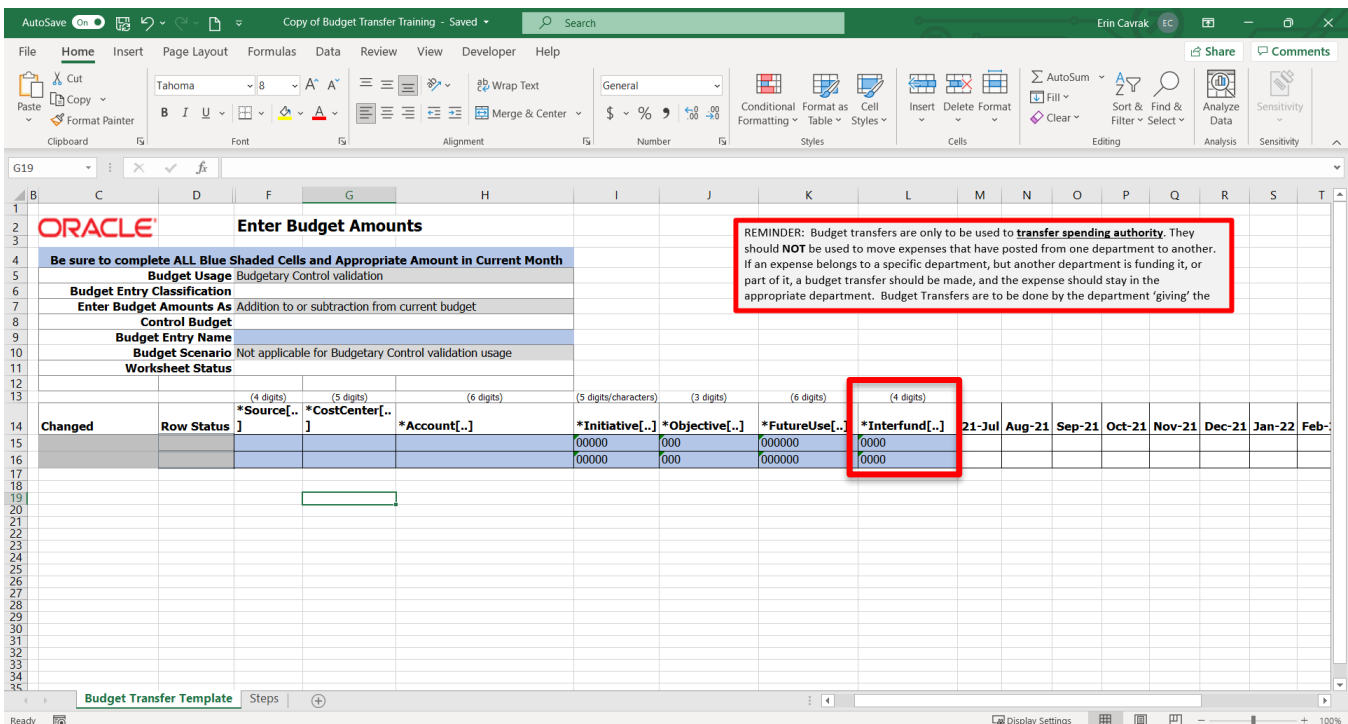

11. Enter the amount you are transferring in the applicable month.

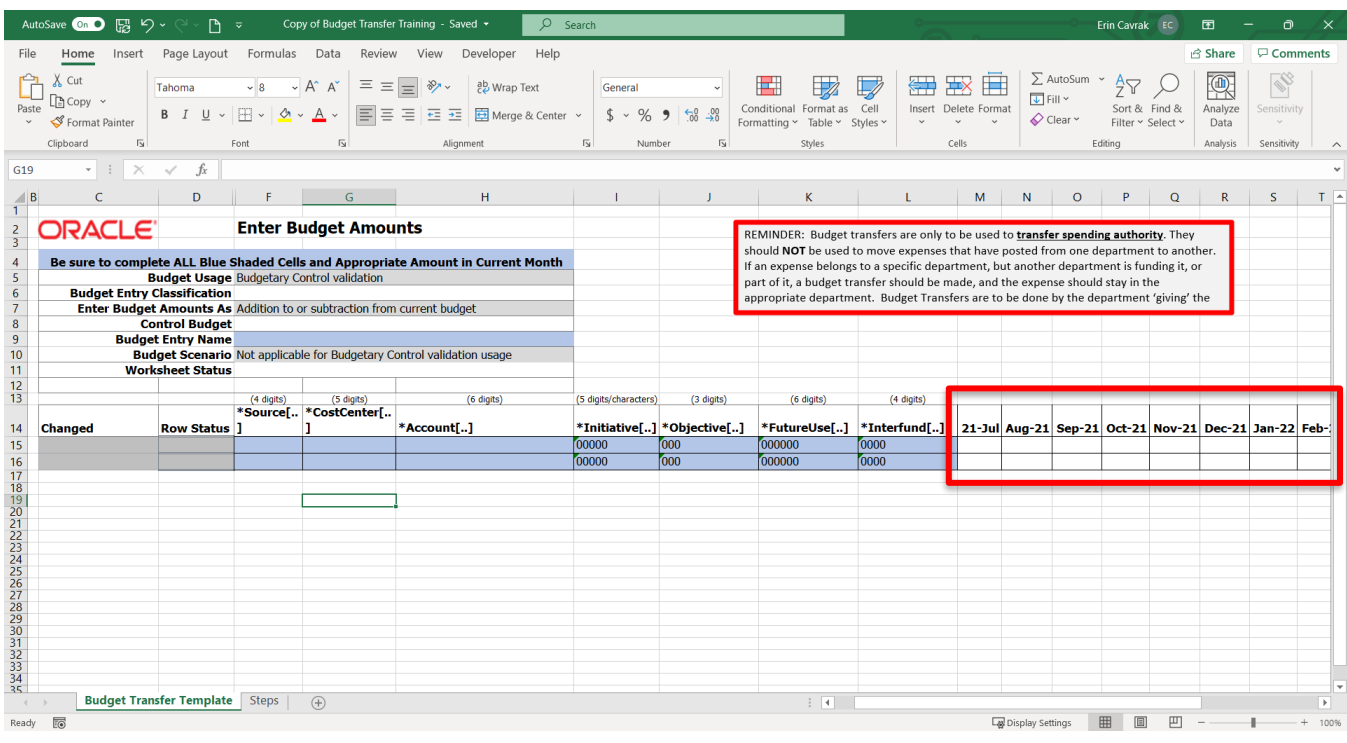

12. If you need to enter more than 2 rows, insert the additional lines by selecting a row, right clicking, and insert rows as needed.

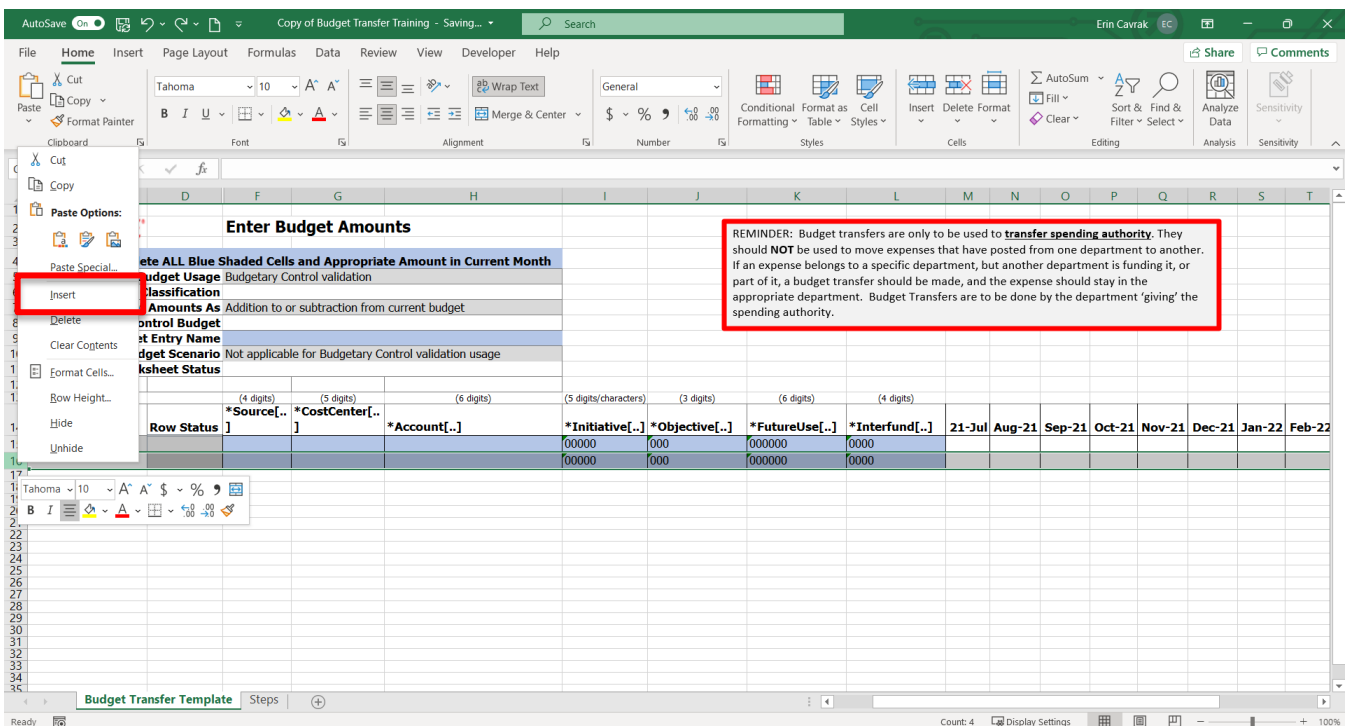

13. Enter any desired comments. (NOTE: It is recommended to include your name/initials on the file as well to easily identify who completed the form.)

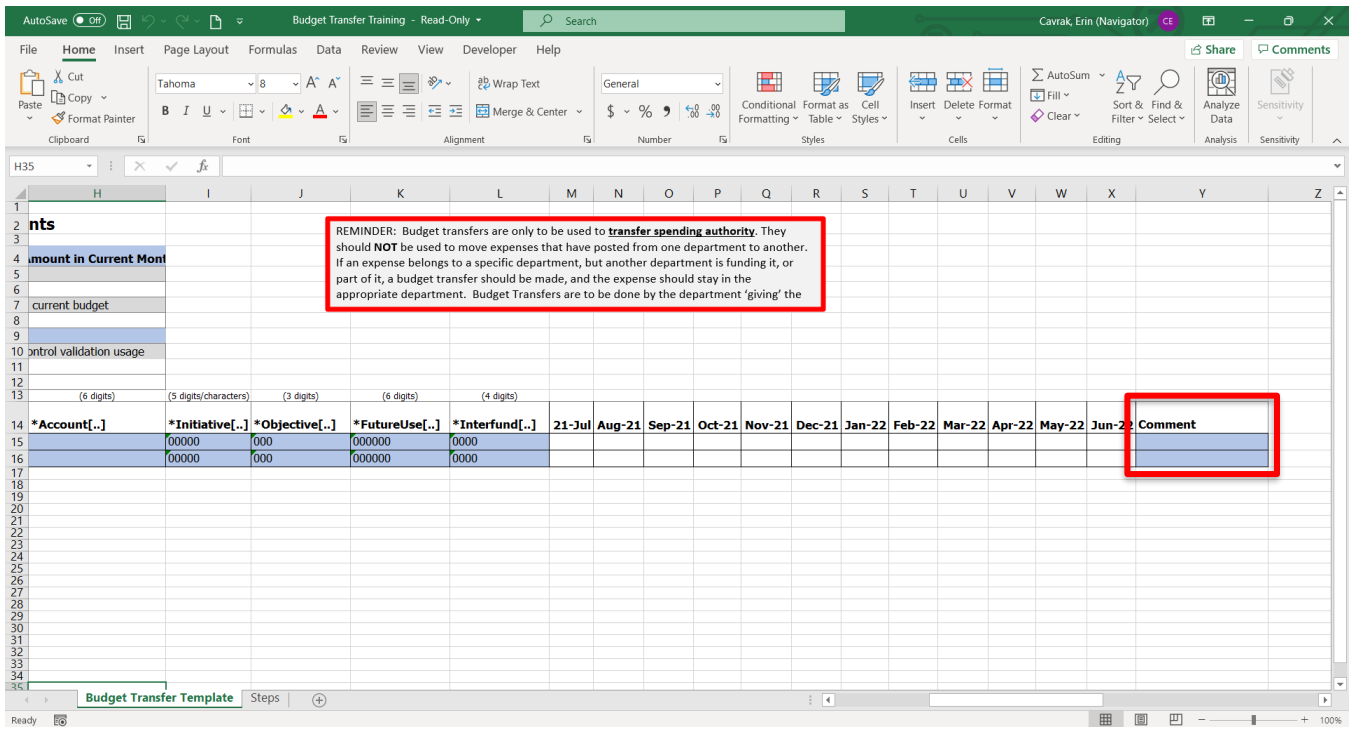

14. Once the form is complete, email the file to [UBO@towson.edu.](mailto:UBO@towson.edu)

**NOTE**: All transfers **must** be completed by the cost center that is giving the spending authority.